# BFMbf Manuel d'instructions

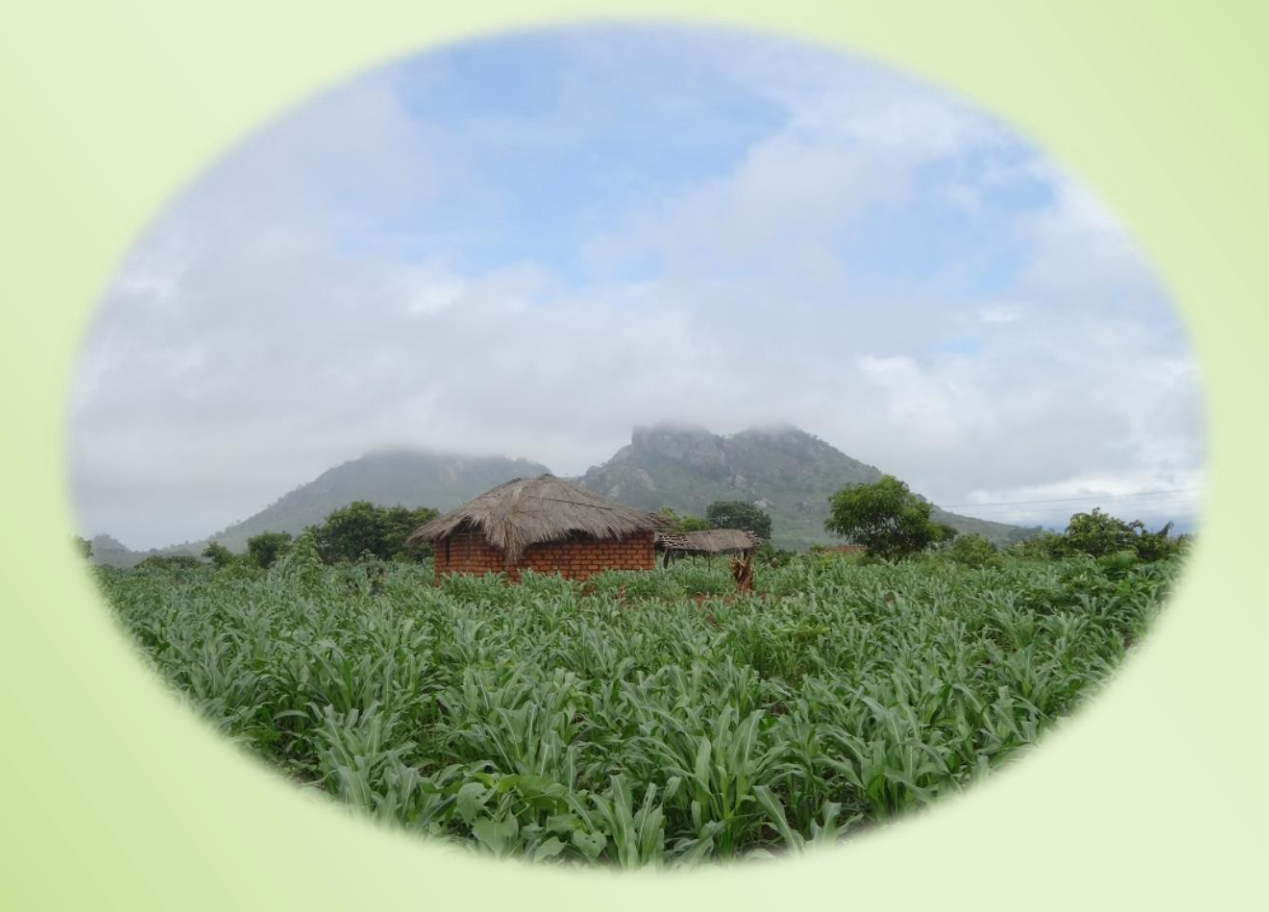

Juin 2022

 $\overline{\mathcal{N}}$  .

Table des matières

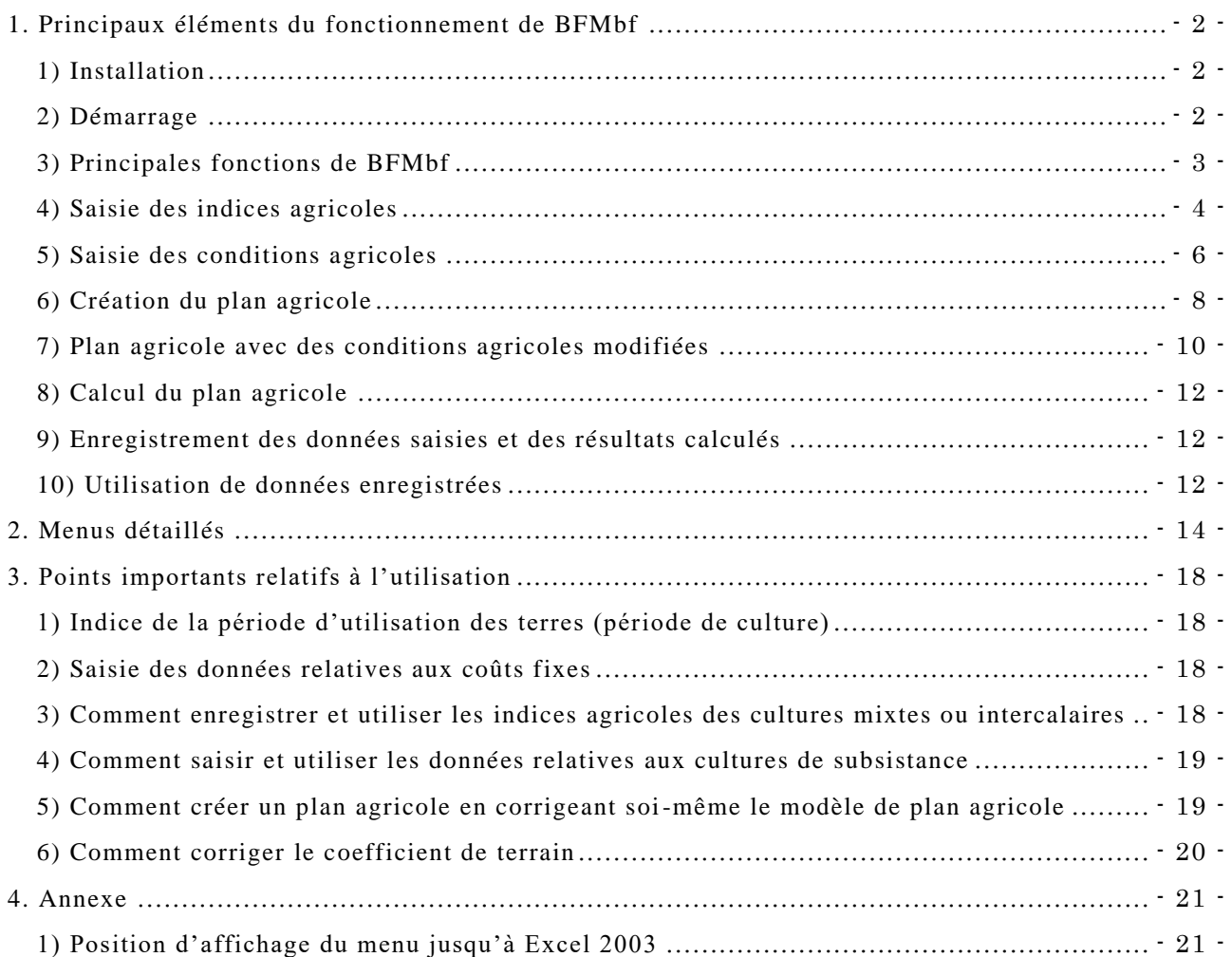

#### <span id="page-2-0"></span>1. Principaux éléments du fonctionnement de BFMbf

BFMbf est une amélioration du programme BFM (Builder of Farming Model) destinée au Burkina Faso. Le programme BFM permet de calculer un plan agricole (meilleure combinaison de cultures et superficie optimale de plantation pour chaque culture) servant à maximiser les revenus agricoles sur la base de conditions agricoles (superficie des cultures, main -d'œuvre, etc.) et d'indices agricoles (récoltes, prix de vente, coûts, heures de travail, etc.) des cultures (note 1). Ce chapitre présente les procédures opérationnelles de BFMbf de son installation à la création d'un plan agricole en passant par l'enregistrement des conditions agricoles et des indices agricoles.

(Note 1) Dans ce manuel, en plus d'une culture unique, « culture » peut également signifier une culture intercalaire ou une culture mixte.

## <span id="page-2-1"></span>1) Installation

Le programme BFMbf peut être téléchargé à partir d'Internet à la page Web suivante.

[https://www.jircas.go.jp/en/database/farm\\_management\\_model\\_for\\_shfa](https://www.jircas.go.jp/en/database/farm_management_model_for_shfa)

Téléchargez le fichier « BFM b f. zip » qui se trouve vers le milieu de la page. Une fois l'archive extraite, tous les fichiers nécessaires à l'utilisation de BFMbf se trouvent à l'intérieur du dossier « BFMbf ».

#### <span id="page-2-2"></span>2) Démarrage

Faites un clic droit sur « BFMbf.xla » (Note 2) dans le dossier créé et ouvrez les propriétés. Cochez la case "Débloquer" à droite de "Sécurité" dans l'onglet "Général" et cliquez sur "OK". Double-cliquez sur « BFMbf.xla », et lorsque la boîte de message "Avis de sécurité pour Microsoft Excel" apparaît, cliquez sur "Afficher les détails des signatures" et confirmez que l'éditeur est JAPAN INTERNATIONAL RESEARCH CENTER FOR AGRICULTURAL SCIENCES et cliquez sur "Approuver tout le contenu de l'éditeur". Double-cliquez sur le fichier « BFMbf.xla » se trouvant à l'intérieur du dossier « BFMbf ». Ce la ouvrira le programme Excel. En activant les macros, le menu de démarrage de BFMbf s'affichera (Figure 1). En outre, l'onglet « Compléments » sera également ajouté au ruban. Cliquez sur « Veuillez lire en premier » dans le menu de démarrage afin d'afficher les explications sur les principales fonctions de BFMbf et l'adresse de contact pour les demandes d'informations.

(Note 2) Selon les paramètres de l'ordinateur, l'extension « .xla » peut ne pas être affichée.

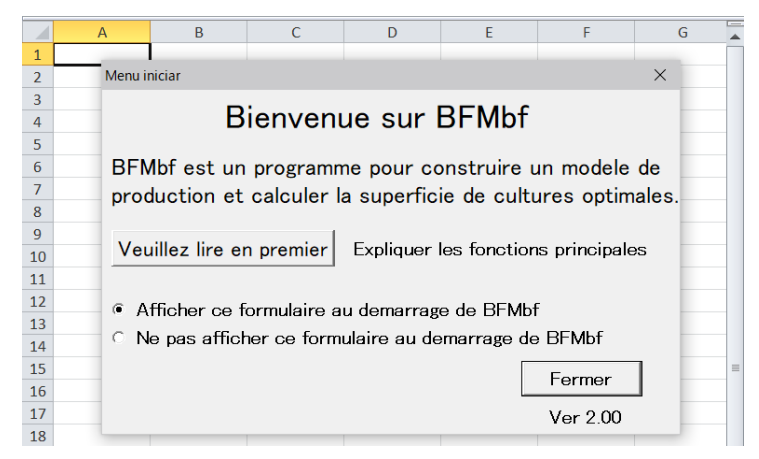

Figure 1 Menu de démarrage

# <span id="page-3-0"></span>3) Principales fonctions de BFMbf

Fermez le menu de démarrage et cliquez sur l'onglet « Compléments » afin d'afficher dans l'ordre depuis la gauche [BFM], [iData], [fCondition], [Creer un plan agricole] et [Aide]. De là, enregistrez les indices agricoles de chaque culture servant à créer le plan agricole à partir du menu [iData], puis saisissez les conditions agricoles à partir du menu [fCondition]. Ensuite, cliquez sur [Creer un plan agricole] afin d'établir un plan agricole.

Par ailleurs, il est possible d'exécuter chaque fonction [iData], [fCondition] et [Creer un plan agricole] à partir du menu [BFM] qui se trouve tout à gauche. En outre, en effectuant un clic droit sur une cellule de la feuille de calcul, vous pouvez afficher un menu déroulant au sommet duquel se trouve le menu [BFM] (Figure 2). Il est donc également possible d'exécuter les fonctions à partir de là.

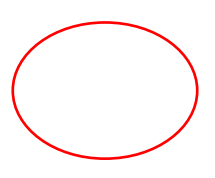

|                     |         | $\frac{1}{2}$ 9 - 0 - 2 $\frac{1}{2}$                                                                                                    |                                                     |                     |                               | Classeur1 [Mode de compatibilité] - Microsoft Excel |   |                                                 |                                    | П              |                      | X             |  |  |
|---------------------|---------|----------------------------------------------------------------------------------------------------|-----------------------------------------------------|---------------------|-------------------------------|-----------------------------------------------------|---|-------------------------------------------------|------------------------------------|----------------|----------------------|---------------|--|--|
| Fichier             |         | Accueil<br>Insertion                                                                                                    |                                                     |                     | Mise en page Formules Données | Révision Affichage                                  |   | Développeur                                     | Compléments                        | $\bullet$<br>۵ | $\qquad \qquad \Box$ | 品 国           |  |  |
|                     | BFM *   | iData v fCondition v Creer un plan agricole Aide                                                                                                    |                                                     |                     |                               |                                                     |   |                                                 |                                    |                |                      |               |  |  |
| Commandes de menu   |         | Barres d'outils personnalisées                                                                                                    |                                                     |                     |                               |                                                     |   |                                                 |                                    |                |                      |               |  |  |
| ◢<br>$\mathbf{1}$   | Calibri | $\mathbf{A}^\mathbf{v}$<br>璺 - %<br>$+11$<br>A<br>$\mathcal{R}$ + $\underline{A}$ + $\underline{H}$ + $\mathcal{R}$ + $\mathcal{R}$<br>G $I \equiv$ |                                                     | $000 - \frac{1}{2}$ | D                             | E                                                   |   | F                                               | G                                  | H              |                      | v<br>$=$<br>▲ |  |  |
| $\overline{2}$<br>3 |         | BFM(B)<br>٠                                                                                                    |                                                     | iData               |                               |                                                     | k | Nouveau classeur                                |                                    |                |                      |               |  |  |
| 4                   |         | Afficher toutes les feuilles                                                                                                    |                                                     | fCondition          |                               |                                                     | ь | Nouvelle feuille                                |                                    |                |                      |               |  |  |
| 5                   | Ж       | Couper                                                                                                    |                                                     |                     | Creer un plan agricole        |                                                     |   | Nouvelle inscription                            |                                    |                |                      |               |  |  |
| 6                   | ł       | Copier                                                                                                    |                                                     | Aide                |                               |                                                     |   | Ouvrir (Nouveau)                                |                                    |                |                      |               |  |  |
| $\overline{7}$<br>8 | Ë       | <b>Options de collage :</b>                                                                                                    | Afficher le menu de demarrage<br>Calculer a nouveau |                     |                               |                                                     |   | Ouvrir (Ajuter)                                 |                                    |                |                      |               |  |  |
| 9                   |         | Ê                                                                                                    |                                                     |                     |                               |                                                     |   | Modifier                                        |                                    |                |                      |               |  |  |
| 10                  |         | Collage spécial                                                                                                    |                                                     |                     |                               |                                                     |   | Modifier(uniquement les cultures selectionnees) |                                    |                |                      |               |  |  |
| 11                  |         | Insérer                                                                                                    |                                                     |                     |                               |                                                     |   | Enregistrer                                     |                                    |                |                      |               |  |  |
| 12                  |         | Supprimer                                                                                                    |                                                     |                     |                               |                                                     |   | Enregistrer sous                                |                                    |                |                      |               |  |  |
| 13<br>14            |         | Effacer le contenu                                                                                                    |                                                     |                     |                               |                                                     |   |                                                 | Creer des index de cultures mixtes |                |                      |               |  |  |
| 15                  |         | Filtrer<br>×                                                                                                    |                                                     |                     |                               |                                                     |   |                                                 | Supprimer iData selectionnees      |                |                      | $\equiv$      |  |  |
| 16                  |         | <b>Trier</b><br>٠                                                                                                    |                                                     |                     |                               |                                                     |   |                                                 |                                    |                |                      |               |  |  |
| 17                  | ۳J      | Insérer un commentaire                                                                                                    |                                                     |                     |                               |                                                     |   |                                                 |                                    |                |                      |               |  |  |
| 18                  | 會       | Format de cellule                                                                                                    |                                                     |                     |                               |                                                     |   |                                                 |                                    |                |                      |               |  |  |
| 19                  |         | Liste déroulante de choix                                                                                                    |                                                     |                     |                               |                                                     |   |                                                 |                                    |                |                      |               |  |  |
| 20<br>21            |         | Définir un nom                                                                                                    |                                                     |                     |                               |                                                     |   |                                                 |                                    |                |                      |               |  |  |
| 22                  | S.      | Lien hypertexte                                                                                                    |                                                     |                     |                               |                                                     |   |                                                 |                                    |                |                      |               |  |  |
| 22                  |         |                                                                                                    |                                                     |                     |                               |                                                     |   |                                                 |                                    |                |                      |               |  |  |

Figure 2 Emplacement du menu

## <span id="page-4-0"></span>4) Saisie des indices agricoles

Commencez par saisir les indices agricoles des cultures servant à créer le plan agricole. Pour cela, il est nécessaire de posséder pour chaque culture les données notamment sur le volume de la récolte par ha, le prix de vente, les différents coûts et les heures de travail par période.

En cliquant sur [Nouvelle inscription] dans le menu [iData] situé dans l'onglet [Compléments], la feuille de modification des indices (iEdit) telle que la montre la Figure 3 s'affiche. Vous allez donc enregistrer les données des indices agricoles relatifs aux cultures servant à établir un plan agricole. En principe, les données de chaque culture sont saisies sur une feuille distincte. Dans le cas d'une culture intercalaire ou mixte également, on utilise une feuille distincte pour chaque culture la composant (pour les détails concernant la méthode de saisie, référez-vous à « 3. Points importants relatifs à l'utilisation » : « 3) Comment enregistrer et utiliser les indices agricoles des cultures mixtes ou intercalaires » aux pages 1 8-19)

En premier lieu, saisissez la zone de culture et le nom de la culture dans les champs « Zone » et « Culture » du tableau « Nom de la culture etc. » situé en haut de la feuille. Si nécessaire, indiquez le mode de culture (s'agit-il d'une culture unique, intercalaire ou mixte ? quelle variété ? etc.) dans la rubrique « Système de culture, Variété, etc. ». Ensuite, saisissez le volume de récole pour cette culture (kg/ha) et son prix (FCFA/kg) dans le tableau « Revenu brut/ha », ainsi que les heures de travail (heure/ha) nécessaires par période (par tranche de 10 jours) dans le tableau « Heure de travail/ha ». Ne comptez par les heures de travail par personne mais multipliez -les par le nombre de personnes nécessaires (par ex. personne x jour x heure). Dans le tableau « Utilisation des terres », saisissez la catégorie des terres les périodes de début et de fin de la culture ou, si vous désirez définir des limites inférieure et supérieure pour la culture, saisissez ces superficies dans les rubriques « Limite inférieure de culture » et « Limite supérieure de culture ».

Une fois la saisie d'une feuille (culture) terminée, allez dans le menu affiché dans la partie supérieure (depuis la gauche vous trouverez [Ajouter], [Precedent], [Suivant], [Copie], etc.) et cliquez sur [Confirmer] (4<sup>e</sup> bouton depuis la droite) afin de confirmer (enregistrer) les valeurs saisies. Ensuite, si vous cliquez sur [Ajouter], une nouvelle feuille s'affichera et vous pourrez saisir les données de la culture suivante, avant de cliquer à nouveau sur [Confirmer] pour sauvegarder celles-ci. En répétant ces opérations, enregistrez les données de toutes les cultures servant à établir le plan agricole. Par ailleurs vous pouvez passer d'une feuille à une autre en cliquant sur [Precedent] et [Suivant]. En cliquant sur [Copie], vous pouvez également reproduire la feuille dont la saisie a été terminée.

Une fois que les données de toutes les cultures ont été saisies, cliquez sur [Fermer] dans le menu. La liste des cultures enregistrées va être affichée dans la feuille des indices ag ricoles (iData) (Figure 4). Chaque ligne présente l'ensemble des données de l'une des cultures. Par ailleurs, si vous désirez par exemple corriger les données saisies, vous pouvez retourner à la feuille de modification des indices en cliquant sur [Modifier] dans le menu [iData] de l'onglet [Compléments].

|                | A | B                                            | C.      | D<br>F      | F                     | G | H          |       |                          |          | M     |
|----------------|---|----------------------------------------------|---------|-------------|-----------------------|---|------------|-------|--------------------------|----------|-------|
| $\mathbf{1}$   |   | [EI] Indices agricoles                       |         |             |                       |   |            |       |                          |          |       |
| $\overline{2}$ |   | Nom de la culture etc.                       |         |             |                       |   |            |       |                          |          |       |
| 3              |   | Nombre                                       |         |             |                       |   |            |       |                          |          |       |
| 4              |   | Zone                                         | Saria   |             |                       |   |            |       |                          |          |       |
| 5              |   | Culture                                      |         |             |                       |   |            |       |                          |          |       |
| $\sqrt{6}$     |   | Système de culture, Variété, etc.            |         |             |                       |   |            |       |                          |          |       |
| $\frac{7}{8}$  |   |                                              |         |             |                       |   |            |       |                          |          |       |
|                |   |                                              |         |             |                       |   |            |       |                          |          |       |
| $9\,$          |   |                                              |         |             |                       |   |            |       |                          |          |       |
| 10             |   | Revenu brut / ha (FCFA, kg)                  |         |             | Heure de travail / ha |   |            |       | L'utilisation des terres |          |       |
| 11             |   | Rendement                                    | 1,728   | Jan Debut   |                       |   | Juil.Debut | 295.6 | Catégorie de terre       | Bas-fond |       |
| 12             |   | Prix unitaire                                | 196     | .Mid        |                       |   | Mid.       | 232.1 |                          |          |       |
| 13             |   | Autres revenus                               |         | Fin         |                       |   | .Fin       | 101.0 | Culture / Début          | Juin     | Mid   |
| 14             |   | Total                                        | 339,290 | Fev.Debut   |                       |   | Aout.Debut | 58.4  | Culture / Fin            | Novembre | Debut |
| 15             |   | Coût variable / ha (FCFA)                    |         | .Mid        |                       |   | Mid.       | 44.2  | Limite inférieure de     |          |       |
| 16             |   | Coût des graines                             | 3.631   | .Fin        |                       |   | .Fin       | 189.5 | Limite supérieure de     |          |       |
| 17             |   | Coût de l'engrais                            |         | Mars.Debut  |                       |   | Sept.Debut | 129.2 |                          |          |       |
| 18             |   | Coût des produits agrochimiques              | 210     | Mid.        |                       |   | Mid.       | 278.6 |                          |          |       |
| 19             |   | Coût de l'énergie et de l'électricité        |         | Fin         |                       |   | Fin.       | 22.9  |                          |          |       |
| 20             |   | Coût des autres matériaux                    |         | Avril.Debut |                       |   | Oct.Debut  | 41.1  |                          |          |       |
| 21             |   | Aménagement de terre et utilisation de l'eau |         | Mid.        |                       |   | Mid.       | 57.1  |                          |          |       |
| 22             |   | Coût de location                             |         | Fin         |                       |   | Fin        | 261.2 |                          |          |       |
| 23             |   | Frais de transport                           |         | Mai.Debut   |                       |   | Nov.Debut  | 83.9  |                          |          |       |
| 24             |   | D'autres coûts                               |         | Mid         |                       |   | Mid        |       |                          |          |       |
| 25             |   | Total                                        | 3.841   | Fin         |                       |   | Fin        |       |                          |          |       |
| 26             |   | Quantité de graines (kg/ha)                  | 162.6   | Juin Debut  |                       |   | Dec.Debut  |       |                          |          |       |
| 27             |   |                                              |         | .Mid        | 99.7                  |   | Mid        |       |                          |          |       |
| 28             |   | Bénéfice proportionnel (coefficient de       | 335,449 | Fin         | 757.1                 |   | Fin        |       |                          |          |       |

Figure 3 Feuille de modification des indices (iEdit)

|                  | A           | B         | C        | D                                                                                                    |                                                     |                                | G      | H         |                               |                | K                   |                      | M                                            | N                                        |
|------------------|-------------|-----------|----------|----------------------------------------------------------------------------------------------------|-----------------------------------------------------|--------------------------------|--------|-----------|-------------------------------|----------------|---------------------|----------------------|----------------------------------------------|------------------------------------------|
| $\mathbf{1}$     | <b>MI</b>   |           |          | (Note) Les index respectifs des cultures mixtes ne peuvent pas etre utilises directement pour creer un plan d'exploitation, et doi |                                                     |                                |        |           |                               |                |                     |                      |                                              |                                          |
| $\overline{2}$   |             | INo.<br>е | mbr Zone | Culture                                                                                                    | Système<br>de culture.  Échelle<br>Variété,<br>etc. | d'enquête                      | Vanété | Rendemen  | $Pr_{\mathsf{X}}$<br>unitaire | Revenu<br>brut | Coût des<br>graines | Coût de<br>l'engrais | Coût des<br>produits<br>agrochimig de<br>ues | Coût de<br>l'utilité et<br>l'électricité |
| 3                | 図           |           | Saria    | <b>Riz</b>                                                                                                    |                                                     |                                |        | 1728.4595 | 196.2963                      | 339290.19      | 3631.4822           |                      | 209.73154                                    |                                          |
| 4                | ☑           |           | 2 Saria  | Niebe                                                                                                    |                                                     |                                |        | 459.31208 | 240.68627                     | 110550.11      | 14733.353           | 12138.409            | 12688.805                                    |                                          |
| 5                |             |           | 3 Saria  | Melange01(Sorgho blanc)                                                                                                    |                                                     |                                |        | 426.84328 | 147.5                         | 62959.384      | 1949.9874           | 4110.4161            | 546.10257                                    |                                          |
| 6                |             |           | 4 Saria  | Melange01(Niebe)                                                                                                    |                                                     |                                |        | 125.68694 | 278.33333                     | 34982.865      | 1849.7446           | 1210.3403            | 160.80365                                    |                                          |
| $\overline{7}$   |             |           | 5 Saria  | Melange02(Sorgho rouge)                                                                                                    |                                                     |                                |        | 677.74209 | 139.16667                     | 94319.107      | 2378.0361           | 3008.7121            |                                              |                                          |
| 8                |             |           | 6 Saria  | Melange02(Niebe)                                                                                                    |                                                     |                                |        | 224.22349 | 266.66667                     | 59792.932      | 2415,3007           | 995.39921            |                                              |                                          |
| 9                |             |           | 7 Saria  | Melange03(Arachide)                                                                                                    |                                                     |                                |        | 533.30602 | 167.74194                     | 89457.784      | 18622.974           | 2951.6732            | 4837.9756                                    |                                          |
| 10               |             |           | 8 Saria  | Melange03(Oseille)                                                                                                    |                                                     |                                |        | 37.557647 | 300                           | 11267.294      | 731.41803           | 207.8692             | 340.71053                                    |                                          |
| 11               |             |           | 9 Saria  | Melange04(Sorgho blanc)                                                                                                    |                                                     |                                |        | 486.66382 | 150.16667                     | 73080.684      | 3914.0197           | 2659.4398            | 554.23846                                    |                                          |
| 12               |             |           | 10 Saria | Melange04(Mil)                                                                                                    |                                                     |                                |        | 190.95601 | 173                           | 33035.389      | 4451.7197           | 1043.5047            | 217.47078                                    |                                          |
| 13               |             |           | 11 Saria | Melange04(Niebe)                                                                                                    |                                                     |                                |        | 177.57526 | 258.16667                     | 45844.013      | 4848.2139           | 970.38383            | 202.23208                                    |                                          |
| 14               |             |           | 12 Saria | Melange05(Arachide)                                                                                                    |                                                     |                                |        | 515.23526 | 165.35088                     | 85194.602      | 19712.725           | 0                    | 2767.9933                                    |                                          |
| 15               |             |           | 13 Saria | Melange05(Pois de terre)                                                                                                    |                                                     |                                |        | 261.14669 | 299.12281                     | 78114.93       | 7859.6597           | 0                    | 1402.9557                                    |                                          |
| 16               |             |           | 14 Saria | Melange05(Oseille)                                                                                                    |                                                     |                                |        | 156.55489 | 300                           | 46966.468      | 1321.9422           | $\circ$              | 841.0583                                     |                                          |
| 17               | ☑           |           | 15 Saria | Melange01                                                                                                    | Sorgho blanc Niebe                                  |                                |        |           |                               | 97942.249      | 3799.7321           | 5320.7564            | 706.90622                                    | 0                                        |
| $18$ $\Box$      |             |           | 16 Saria | Melange02                                                                                                    | Sorgho rouge Niebe                                  |                                |        |           |                               | 154112.04      | 4793.3367           | 4004.1113            | 0                                            | 0                                        |
| $19$ $\boxed{2}$ |             |           | 17 Saria | Melange03                                                                                                    | Arachide Oseille                                    |                                |        |           |                               | 100725.08      | 19354.392           | 3159.5424            | 5178.6861                                    | 0                                        |
| 20               | ☑           |           | 18 Saria | Melange04                                                                                                    |                                                     | Sorgho blanc Mil Niebel        |        |           |                               | 151960.09      | 13213.953           | 4673.3283            | 973.94132                                    | 0                                        |
|                  | $21$ $\Box$ |           | 19 Saria | Melange05                                                                                                    |                                                     | Arachide Pois de terre Oseille |        |           |                               | 210276         | 28894.327           |                      | 0 5012.0073                                  | 0                                        |

Figure 4 Feuille des indices agricoles (iData)

## « Exemple d'indices agricoles »

Si vous n'avez pas les données des indices agricoles sous la main ou que vous désirez simplement tester la création d'un plan agricole, cliquez sur [Ouvrir(Nouveau)] dans le menu [iData] de l'onglet [Compléments] afin d'importer un exemple d'indices agricoles fournit par BFMbf. Si le fichier de l'exemple ne s'affiche pas, allez jusqu'au dossier Sample\_bf qui le contient. Cet exemple contient les indices agricoles (valeurs moyennes) des principales cultures d'agriculteurs situés dans la zone périurbaine de Saria au centre du Burkina Faso. Ces données ont été récoltées dans le cadre du projet JIRCAS. Les figures 3 et 4 utilisent les indices agricoles de cet exemple.

## <span id="page-6-0"></span>5) Saisie des conditions agricoles

Ensuite, vous allez saisir les conditions agricoles. Cliquez sur [Nouveau] dans le menu [fCondition] de l'onglet [Compléments] afin d'afficher la feuille des conditions agricoles (Figure 5). Saisissez-y les données pour la main-d'œuvre disponible, les terres agricoles, les bâtiments et machines, les cultures de subsistance et les cultures intercalaires / mixtes servant à établir le plan agricole. Référez-vous aux indications ci-dessous pour la méthode de saisie de chacune de ces rubriques. Toutes les rubriques doivent être renseignées, sauf celles accompagnées de la mention (Option).

#### [Main-d'œuvre]

Cellule D4-E5: « 1) Travail familial »

Saisissez le nombre de personnes appartenant à la famille qui travaillent principalement sur

l'exploitation agricole et les heures possibles de travail dans une journée .

• Cellule D6 : « 2) Travail employe »

Précisez le paiement journalier et l'heure de travail. Si vous n'embauchez pas de main-d'œuvre, choisissez "Non" dans la case "Utilisation" (cellule F9).

Cellules J7-J24 / N7-N24 : «Travail familial »

Saisissez le nombre de jours travaillés par les travailleurs familiaux (ainsi que la main-d'œuvre employée à plein temps) par période (tranche de 10 jours).

\* Remarque : N'incluez pas les jours de repos.

Cellule L7-L24 / P7-P24 : « Travail employe » (Option)

"Si vous sélectionnez "Oui" pour « Utilisation de l'employé a temps partiel » (F9), saisissez le nombre de jours (jour-homme) travaillés par la main-d'œuvre par période (tranche de 10 iours).

\* Exemple : Si l'agriculteur peut embaucher 5 travailleurs par jour sur une période de maximum 9 jours sur 10, saisissez 45 (5×9=45). Il est également possible de saisir « =9\*5 » (45 s'affichera).

[Categorie de terres agricoles]

- Cellule D12 : « 1) Bas-fond » Saisissez la superficie (ha) de terres possédées appartenant à la catégorie bas-fond.
- Cellule  $D13 : \alpha 2$ ) Champ » Saisissez la superficie (ha) de terres possédées appartenant à la catégorie champ.
- Cellule D20 : « Utilisation du terrain loue » Sélectionnez «Oui » si un terrain loué est utilisé et « Non » dans le cas contraire.
- Cellules E12-E13 / F12-F13 : « Terrain louable » / « Loyer par ha » (Option) Si un ou des terrains loués sont utilisés (que vous avez répondu Oui), saisissez la superficie louable (ha) et le loyer par hectare pour chaque terrain.

[Couts fixes] (Option)

 Cellules D26-D28 : «1) Machinerie » / « 2) Batiment » / « 3) Autres » Si des machines agricoles ou des bâtiments appartiennent à l'agriculteur, saisissez leur coût annuel (par exemple l'amortissement).

[Culture de subsistance] (Option)

Cellules I28-J32 : « Culture de subsistance »

Si certaines des cultures enregistrées dans les indices agricoles servent de cultures de subsistance, saisissez le nom dans la rubrique « Culture » et la quantité minimale de production dans la rubrique « Quantite (kg) » pour chacune d'entre elles.

\* Remarque : Référez-vous à « 3. Points importants relatifs à l'utilisation » : « 4) Comment saisir et utiliser les données relatives aux cultures de subsistance » à la page 1 9.

« Exemple de conditions agricoles »

Concernant les conditions agricoles, il est également possible d'importer un exemple (valeurs moyennes par exploitation) fournit par BFMbf et tiré de la zone périurbaine de Saria au centre du Burkina Faso tel que plus haut. Pour cela, cliquez sur [Ouvrir] dans le menu [fCondition] de l'onglet [Compléments]. La figure 5 utilise les conditions agricoles de cet exemple.

|                | $\overline{B}$<br>$\mathsf{A}$         | $\mathsf{D}$                         | F                        | F                        | H |              |                        |                                                                                                  | M   | N        | P                                | Q |
|----------------|----------------------------------------|--------------------------------------|--------------------------|--------------------------|---|--------------|------------------------|--------------------------------------------------------------------------------------------------|-----|----------|----------------------------------|---|
|                | <b>TF</b> Condition agricole           |                                      |                          |                          |   |              |                        |                                                                                                  |     |          |                                  |   |
| $\overline{2}$ |                                        |                                      |                          |                          |   |              |                        | Nombre total de jours que vous pouvez emplover                                                   |     |          |                                  |   |
| $\overline{3}$ |                                        | Nombre de personne Heure de travail  |                          |                          |   |              |                        | Nombre de jours ouvrables et de jours d'embauche                                                 |     |          |                                  |   |
| $\overline{4}$ | Travail familial                       | 5.0 personne                         | 8.0 heure/jour           | $\overline{\phantom{0}}$ |   |              |                        | [Travail familial]: Nombre de jours ouvrables par personne                                       |     |          |                                  |   |
| 5              |                                        | $\overline{\phantom{a}}$             | $\qquad \qquad -$        | $\overline{\phantom{a}}$ |   |              |                        | l'Travail employe J: Nombre total de jours que vous pouvez employer (nombre de jours × nombre de |     |          |                                  |   |
| 6              | $\overline{\phantom{0}}$               | $\equiv$                             | $\equiv$                 | $\equiv$                 |   |              |                        | Travail familial Travail employe                                                                 |     |          | Travail familial Travail employe |   |
| $\overline{7}$ |                                        |                                      |                          |                          |   | Jan Debut    | 8.0 jour               | 24.0 jour Juil Debu                                                                              |     | 8.0 jour | 24.0 jour                        |   |
| 8              |                                        | Paiement journalier Heure de travail |                          | Utilisation              |   | .Mi          | 8.0 jour               | 24.0 jour                                                                                        | Mi  | 8.0 jour | 24.0 jour                        |   |
| 9              | Travail emplove                        | 100 FCFA                             | 6.0 heure/jour           | Non                      |   | Fin          | 8.0 jour               | 24.0 jour                                                                                        | Fin | 8.0 jour | 24.0 jour                        |   |
| 10             |                                        |                                      |                          |                          |   | Fev.Debut    | 8.0 jour               | 24.0 jour Aout Deb                                                                               |     | 8.0 jour | 24.0 jour                        |   |
| 11             | Categorie de terres a Terres possedees |                                      | Terrain louable          | Lover par ha             |   | .Mi          | 8.0 jour               | 24.0 jour                                                                                        | Mi  | 8.0 jour | 24.0 jour                        |   |
| 12             | 1) Bas-fond                            | 01 <sub>ha</sub>                     | 00 <sub>ha</sub>         | 0 FCFA                   |   | Fin          | 8.0 jour               | 24.0 jour                                                                                        | Fin | 8.0 jour | 24.0 jour                        |   |
| 13             | 2) Champ                               | 3.0 ha                               | 1.0 <sub>ha</sub>        | 0 FCFA                   |   | Mars.Debu    | 8.0 jour               | 24.0 jour Sept.Deb                                                                               |     | 8.0 jour | 24.0 jour                        |   |
| 14             | $\overline{\phantom{a}}$               | $\overline{\phantom{a}}$             | $\overline{\phantom{a}}$ | $\equiv$                 |   | .Mi          | 8.0 jour               | 24.0 jour                                                                                        | Mi  | 8.0 jour | 24.0 jour                        |   |
| 15             | $\overline{\phantom{m}}$               | $\overline{\phantom{0}}$             | $\overline{\phantom{0}}$ | $\overline{\phantom{0}}$ |   | Fin          | 8.0 jour               | 24.0 jour                                                                                        | Fin | 8.0 jour | 24.0 jour                        |   |
| 16             | $\overline{\phantom{0}}$               | $\overline{\phantom{0}}$             | $\equiv$                 | $\equiv$                 |   | Avril Debut  | 8.0 jour               | 24.0 jour Oct. Debu                                                                              |     | 8.0 jour | 24.0 jour                        |   |
| 17             | 6) Autre                               | 00 <sub>ha</sub>                     | 00 <sub>ha</sub>         | 0 FCFA                   |   | Mi           | 8.0 jour               | 24.0 jour                                                                                        | Mi  | 8.0 jour | 24.0 jour                        |   |
| 18             |                                        |                                      |                          |                          |   | Fin          | 8.0 jour               | 24.0 jour                                                                                        | Fin | 8.0 jour | 24.0 jour                        |   |
| 19             |                                        |                                      |                          |                          |   | Mai.Debut    | 8.0 jour               | 24.0 jour Nov. Deb                                                                               |     | 8.0 jour | 24.0 jour                        |   |
| 20             | Utilisation du terrain                 | Non                                  |                          |                          |   | .Mi          | 8.0 jour               | 24.0 jour                                                                                        | Mi  | 8.0 jour | 24.0 jour                        |   |
| 21             |                                        |                                      |                          |                          |   | Fin          | 8.0 jour               | 24.0 jour                                                                                        | Fin | 8.0 jour | 24.0 jour                        |   |
| 22             | $\overline{\phantom{m}}$               | $\equiv$                             |                          |                          |   | Juin Debut   | 8.0 jour               | 24.0 jour Dec Deb                                                                                |     | 8.0 jour | 24.0 jour                        |   |
| 23             | $\overline{\phantom{0}}$               | $\overline{\phantom{a}}$             |                          |                          |   | Mi           | 8.0 jour               | 24.0 jour                                                                                        | Mi  | 8.0 jour | 24.0 jour                        |   |
| 24             |                                        |                                      |                          |                          |   | Fin          | 8.0 jour               | 24.0 jour                                                                                        | Fin | 8.0 jour | 24.0 jour                        |   |
| 25             | Couts fixes                            | 0 FCFA                               |                          |                          |   |              |                        |                                                                                                  |     |          |                                  |   |
| 26             | 1) Machinerie                          | 0 FCFA                               |                          |                          |   |              | Culture de subsistance |                                                                                                  |     |          |                                  |   |
| 27             | 2) Batiment                            | 0 FCFA                               |                          |                          |   | Culture      | Quantite (kg)          |                                                                                                  |     |          |                                  |   |
| 28             | 3) Autres                              | 0 FCFA                               |                          |                          |   | Sorgho blanc | 534                    |                                                                                                  |     |          |                                  |   |
| 29             |                                        |                                      |                          |                          |   | Sorgho rouge | 242                    |                                                                                                  |     |          |                                  |   |
| 30             |                                        |                                      |                          |                          |   | Mil          | 117                    |                                                                                                  |     |          |                                  |   |
| 31             |                                        |                                      |                          |                          |   | Niebe        | 363                    |                                                                                                  |     |          |                                  |   |
| 32             |                                        |                                      |                          |                          |   | Arachide     | 230                    |                                                                                                  |     |          |                                  |   |

Figure 5 Feuille des conditions agricoles

# <span id="page-8-0"></span>6) Création du plan agricole

La saisie des données servant à créer le plan agricole est maintenant achevée. Des cases à cocher se trouvent tout à gauche (colonne A) des lignes présentant les indices agricoles sur la feuille des indices agricoles (Figure 4). En cochant ces cases, les cultures des lignes cochées seront utilisées lors du calcul du plan agricole. Ensuite, cliquez sur [Creer un plan agricole] de l'onglet [Compléments] afin de créer la feuille du plan agricole et d'afficher le tableau et le graphique du plan agricole (Figures 6 et 7).

|                         | $\overline{A}$ | <sub>B</sub>                                                                                                  |                    | D      | F              |                             | G                                                               | H                                                 |                                                |                                                      | K |                                                                            | M                                                        |
|-------------------------|----------------|----------------------------------------------------------------------------------------------------|--------------------|--------|----------------|-----------------------------|-----------------------------------------------------------------|---------------------------------------------------|------------------------------------------------|------------------------------------------------------|---|----------------------------------------------------------------------------|----------------------------------------------------------|
|                         |                | [Plan agricole][Espace memo] Ce tableau est un plan optimal qui est calcule en utilisant les donnees de la    |                    |        |                |                             |                                                                 |                                                   |                                                |                                                      |   |                                                                            |                                                          |
|                         | Copie          | feuille" fCondition" et de la feuille"iData". Vous pouvez obtenir le nouveau plan en modifiant                |                    |        |                |                             |                                                                 |                                                   |                                                |                                                      |   |                                                                            |                                                          |
|                         |                | Detail of Plan lles valeurs numeriques (superficie cultivee, revenu, cout, etc.) dans les cellules de couleur |                    |        |                |                             |                                                                 |                                                   |                                                |                                                      |   |                                                                            |                                                          |
| 4                       |                | creme.                                                                                                    |                    |        |                |                             |                                                                 |                                                   |                                                |                                                      |   |                                                                            |                                                          |
| 5                       |                |                                                                                                    |                    |        |                |                             |                                                                 |                                                   |                                                |                                                      |   |                                                                            |                                                          |
| 6                       |                |                                                                                                    | Gestion<br>entiere | Riz    | Niebe          | $\Omega$ 1<br>Sorgho<br>ebe | Melange   Melange<br>02<br>Sorgho<br>blanc_Ni   rouge_Ni<br>ebe | Melange<br>O <sub>3</sub><br>Arachid<br>e Oseille | Melange<br>04<br>Sorgho<br>blanc_Mi<br>I Niebe | Melange<br>05<br>Arachid<br>e Pois<br>de<br>terre Os |   | Superficie des<br>terres louees<br>(ha)<br>Jours a temps<br>partiel (jour) | Lover<br>foncier<br>Temps<br>partiel<br>Prix<br>unitaire |
| $\overline{7}$          |                | Superficie cultivee (unite: ha)                                                                               | 3.07 ha            |        |                |                             |                                                                 |                                                   |                                                |                                                      |   |                                                                            |                                                          |
| $\overline{\mathbf{8}}$ |                | Bas-fond (ha)                                                                                                 | $0.07$ ha          | 0.07   |                |                             |                                                                 |                                                   |                                                |                                                      |   | 0.00 <sub>ha</sub>                                                         | 0 FCFA                                                   |
| $\overline{9}$          |                | Champ (ha)                                                                                                    | 3.00 ha            |        | 0.00           | 1.60                        | 0.36                                                            | 0.43                                              | 0.61                                           | 0.00                                                 |   | 0.00 <sub>ha</sub>                                                         | 0 FCFA                                                   |
| 15                      |                | Quantite de graines(kg/ha)                                                                                    |                    |        |                |                             |                                                                 |                                                   |                                                |                                                      |   |                                                                            |                                                          |
| 16                      |                | Riz                                                                                                    |                    | 11.2   |                |                             |                                                                 |                                                   |                                                |                                                      |   |                                                                            |                                                          |
| 17                      |                | <b>Niebe</b>                                                                                                  |                    |        | 0 <sub>0</sub> | 10.2                        | 3.0                                                             |                                                   | 65                                             |                                                      |   |                                                                            |                                                          |
| 18                      |                | Sorgho blanc                                                                                                  |                    |        |                | 21.7                        |                                                                 |                                                   | 104                                            |                                                      |   |                                                                            |                                                          |
| 19                      |                | Sorgho rouge                                                                                                  |                    |        |                |                             | 63                                                              |                                                   |                                                |                                                      |   |                                                                            |                                                          |
| 20                      |                | Arachide                                                                                                    |                    |        |                |                             |                                                                 | 47.5                                              |                                                | 0.0                                                  |   |                                                                            |                                                          |
| 21                      |                | Oseille                                                                                                    |                    |        |                |                             |                                                                 | 2.7                                               |                                                | 0.0                                                  |   |                                                                            |                                                          |
| 22                      |                | Mil                                                                                                    |                    |        |                |                             |                                                                 |                                                   | 8.5                                            |                                                      |   |                                                                            |                                                          |
| 23                      |                | Pois de terre                                                                                                 |                    |        |                |                             |                                                                 |                                                   |                                                | 0.0                                                  |   |                                                                            |                                                          |
| 39                      |                | Rendimento bruto total (FCFA)                                                                                 | 371,603 FCFA       | 23,411 |                | 0 156,610                   | 55.018                                                          | 43,413                                            | 93.152                                         | $\Omega$                                             |   |                                                                            |                                                          |
| 40                      |                | Custos totais variaveis (FCFA)                                                                                | 42.617 FCFA        | 265    | $\Omega$       | 15.714                      | 3.141                                                           | 11.936                                            | 11.562                                         | $\circ$                                              |   |                                                                            |                                                          |
| 41                      |                | Benefice proportionnel (FCFA)                                                                                 | 328,986 FCFA       | 23.146 |                | 0 140.896                   | 51.877                                                          | 31.477                                            | 81.590                                         | $\Omega$                                             |   |                                                                            |                                                          |
| 42                      |                | Couts fixes (amortissement, etc.) (FCFA)                                                                      | 0 FCFA             |        |                |                             |                                                                 |                                                   |                                                |                                                      |   |                                                                            |                                                          |
| 43                      |                | Lover foncier (FCFA)                                                                                          | 0 FCFA             |        |                |                             |                                                                 |                                                   |                                                |                                                      |   |                                                                            |                                                          |
| 45                      |                | Couts de la main-d'oeuvre de la employe                                                                       | 0 FCFA             |        |                |                             |                                                                 |                                                   |                                                |                                                      |   |                                                                            | 0.0 jour 100 FCFA                                        |
| 46                      |                | Revenu agricole (FCFA)                                                                                        | 328 986 FCFA       |        |                |                             |                                                                 |                                                   |                                                |                                                      |   |                                                                            |                                                          |

Figure 6 Feuille du plan agricole (partie supérieure de l'écran)

Selon la Figure 6, 0,07 ha de riz a été planté pour le bas-fond ; dans les champs ont été plantés 1,6 ha de culture mixte Sorgho blanc + Niébé, 0,36 ha de culture mixte Sorgho rouge + Niébé, 0,43 ha de culture mixte Arachide + Oseille et 0,61 ha de Sorgho blanc + Mil + Niébé. Le plan agricole ainsi présenté donne un revenu agricole total de 328 986 FCFA. Parmi ces éléments, les superficies de culture du Sorgho blanc, Sorgho rouge, Mil, Niébé et de l'Arachide suffisent à assurer le volume annuel de production minimale destinée à la consommation par la famille de l'agriculteur, tel qu'il a été défini dans les « cultures de subsistance » de la feuille des conditions agricoles. En outre, les colonnes B à G des quatre premières lignes serv ent d'« Espace memo » dans lequel des commentaires en lien avec le plan agricole peuvent être ajoutés.

Dans la Figure 7, on peut voir les superficies par culture et leur bénéfice proportionnel en haut ; en bas se trouvent un graphique linéaire indiquant la contrainte de temps de travail pour les travailleurs réguliers tels que les membres de la famille, ainsi qu'un graphique à barres des heures de travail par période et par culture.

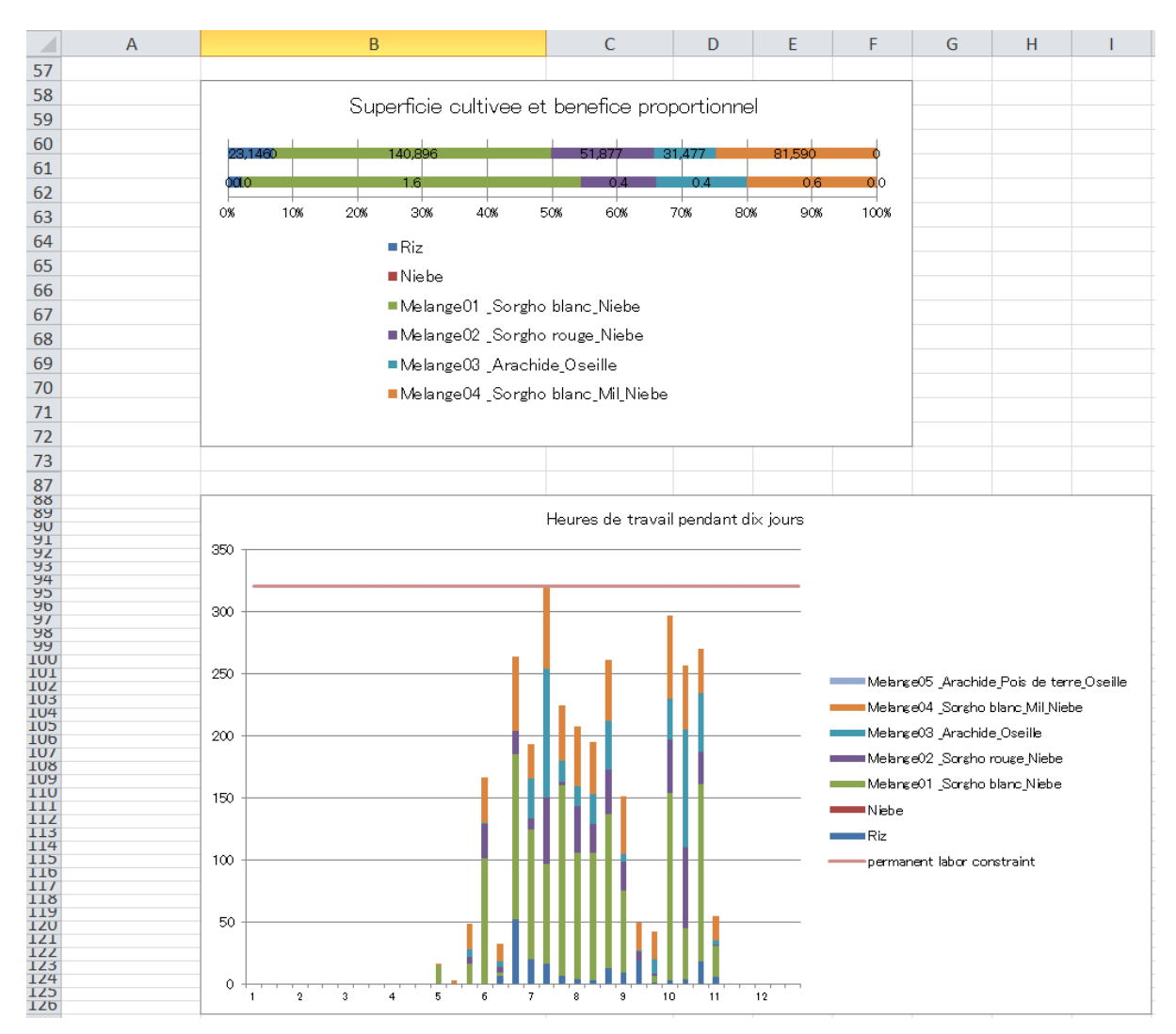

Figure 7 Feuille du plan agricole (milieu de l'écran)

<span id="page-10-0"></span>7) Plan agricole avec des conditions agricoles modifiées

Dans la Figure 6, le plan proposé est le plus adapté lorsque les travaux agricoles sont effectués par cinq membres de la famille, mais le revenu agricole n'est que de 32 8 986 FCFA à cause du manque main-d'œuvre. Examinons à quel degré le revenu augmente si nous augmentons les ressources de l'exploitation. Nous constatons avec le graphique des heures de travail de la Figure 7 que la force de travail est complètement utilisée en juillet. Afin de résoudre ce manque de main d'œuvre, nous allons essayer d'introduire une embauche temporaire. Après avoir sélectionné « Oui » dans la rubrique « Utilisation du travail employe» de la feuille des conditions agricoles (Figure 5), imaginons par exemple qu'il soit possible d'embaucher 3 personnes x 8 jours pour chaque période de 10 jours, et saisissons ainsi « 24 » dans la rubrique « A temps partiel » pour chaque période. En cliquant sur [Creer un plan agricole], un nouveau plan agricole est calculé dont les résultats sont affichés dans la feuille du plan agricole (Figure 8). Dans ce plan agricole, on remarque une augmentation des surfaces des cultures mixtes Sorgho blanc + Mil + Niébé et Arachide + Pois de terre + Oseille qui exigent une plus grande main-d'œuvre et possèdent un rendement plus élevé par rapport aux cultures Sorgho blanc + Niébé et Arachide + Oseille, faisant que le revenu agricole s'établit à 43 0 088 FCFA.

Intéressons-nous également à un plan agricole se servant de terres louables en plus de l'embauche. De même que pour l'utilisation de l'embauche, sélectionnons dans la feuille des conditions agricoles « Oui » à la rubrique « Utilisation du terrain loue » et saisissons « 1 » à la rubrique «Terrain louable » de « Champ » afin d'ajouter un champ faisant jusqu' à 1 ha. En cliquant sur [Creer un plan agricole], exécutons le calcul du nouveau plan agricole dont les résultats sont présentés dans la Figure 9. Dans ce plan agricole, les surfaces cultivées comme celle du mélange Sorgho blanc + Mil + Niébé ont encore augme nté par rapport au plan agricole proposé à la Figure 8 et le revenu agricole est monté à 488 730 FCFA. Nous voyons ainsi que l'introduction de l'embauche temporaire et d'un terrain louable influence considérablement les résultats d'exploitation.

Par ailleurs, puisque la feuille du plan agricole actuel sera remplacée en utilisant la fonction [Creer un plan agricole], vous pouvez en faire une copie en double -cliquant sur le bouton [Copie] de la cellule A2 si vous désirez conserver le plan agricole déjà créé.

|                | $\mathsf{A}$ | B                                                                                                    | C                  |        |                |                                                                 | G                                                                   | н                                     |                                                |                                                                  | K |                                                                            | M                                                        |
|----------------|--------------|----------------------------------------------------------------------------------------------------|--------------------|--------|----------------|-----------------------------------------------------------------|---------------------------------------------------------------------|---------------------------------------|------------------------------------------------|------------------------------------------------------------------|---|----------------------------------------------------------------------------|----------------------------------------------------------|
|                |              | [Plan agricole] [Espace memo] Ce tableau est un plan optimal qui est calcule en utilisant les donnees de la   |                    |        |                |                                                                 |                                                                     |                                       |                                                |                                                                  |   |                                                                            |                                                          |
| $\overline{2}$ | Copie        | feuille"fCondition" et de la feuille"iData". Vous pouvez obtenir le nouveau plan en modifiant                 |                    |        |                |                                                                 |                                                                     |                                       |                                                |                                                                  |   |                                                                            |                                                          |
| 3              |              | Detail of Plan lles valeurs numeriques (superficie cultivee, revenu, cout, etc.) dans les cellules de couleur |                    |        |                |                                                                 |                                                                     |                                       |                                                |                                                                  |   |                                                                            |                                                          |
| $\overline{4}$ |              | creme.                                                                                                    |                    |        |                |                                                                 |                                                                     |                                       |                                                |                                                                  |   |                                                                            |                                                          |
| 5              |              |                                                                                                    |                    |        |                |                                                                 |                                                                     |                                       |                                                |                                                                  |   |                                                                            |                                                          |
| 6              |              |                                                                                                    | Gestion<br>entiere | Riz    | Niebe          | Melang<br>e <sub>01</sub><br>Sorgh<br>$\circ$<br>blanc<br>Niebe | Melange <sup>1</sup><br>O <sub>2</sub><br>Sorgho<br>rouge Ni<br>ebe | Melange<br>03<br>Arachid<br>e Oseille | Melange<br>04<br>Sorgho<br>blanc Mi<br>  Niebe | Melange<br>0 <sub>5</sub><br>Arachid<br>e Pois<br>de<br>terre Os |   | Superficie des<br>terres louees<br>(ha)<br>Jours a temps<br>partiel (jour) | Loyer<br>foncier<br>Temps<br>partiel<br>Prix<br>unitaire |
| $\overline{7}$ |              | Superficie cultivee (unite: ha)                                                                               | 3.10 ha            |        |                |                                                                 |                                                                     |                                       |                                                |                                                                  |   |                                                                            |                                                          |
| 8              |              | Bas-fond (ha)                                                                                                 | 010 <sub>ha</sub>  | 010    |                |                                                                 |                                                                     |                                       |                                                |                                                                  |   | 0.00 <sub>ha</sub>                                                         | 0 FCFA                                                   |
| $\overline{9}$ |              | Champ (ha)                                                                                                    | 3.00 ha            |        | 0.00           | 0.00                                                            | 0.36                                                                | 0.22                                  | 2.20                                           | 0.22                                                             |   | 0.00 <sub>ha</sub>                                                         | 0 FCFA                                                   |
| 15             |              | Quantite de graines(kg/ha)                                                                                    |                    |        |                |                                                                 |                                                                     |                                       |                                                |                                                                  |   |                                                                            |                                                          |
| 16             |              | <b>Riz</b>                                                                                                    |                    | 16.3   |                |                                                                 |                                                                     |                                       |                                                |                                                                  |   |                                                                            |                                                          |
| 17             |              | Niebe                                                                                                    |                    |        | 0 <sub>0</sub> | 0 <sub>0</sub>                                                  | 3.0                                                                 |                                       | 23.4                                           |                                                                  |   |                                                                            |                                                          |
| 18             |              | Sorgho blanc                                                                                                  |                    |        |                | 0.0                                                             |                                                                     |                                       | 37.5                                           |                                                                  |   |                                                                            |                                                          |
| 19             |              | Sorgho rouge                                                                                                  |                    |        |                |                                                                 | 63                                                                  |                                       |                                                |                                                                  |   |                                                                            |                                                          |
| 20             |              | Arachide                                                                                                    |                    |        |                |                                                                 |                                                                     | 23.8                                  |                                                | 24.8                                                             |   |                                                                            |                                                          |
| 21             |              | Oseille                                                                                                    |                    |        |                |                                                                 |                                                                     | $\overline{4}$                        |                                                | $\overline{4}$                                                   |   |                                                                            |                                                          |
| 22             |              | Mil                                                                                                    |                    |        |                |                                                                 |                                                                     |                                       | 30.6                                           |                                                                  |   |                                                                            |                                                          |
| 23             |              | Pois de terre                                                                                                 |                    |        |                |                                                                 |                                                                     |                                       |                                                | 8.8                                                              |   |                                                                            |                                                          |
| 39             |              | Rendimento bruto total (FCFA)                                                                                 | 492.515 FCFA       | 33.929 | 0              | $\circ$                                                         | 55,018                                                              | 21,757                                | 334.920                                        | 46.892                                                           |   |                                                                            |                                                          |
| 40             |              | Custos totais variaveis (FCFA)                                                                                | 58,638 FCFA        | 384    | 0              | 0                                                               | 3.141                                                               | 5.982                                 | 41,570                                         | 7.561                                                            |   |                                                                            |                                                          |
| 41             |              | Benefice proportionnel (FCFA)                                                                                 | 433,878 FCFA       | 33.545 | $\cap$         | $\Omega$                                                        | 51.877                                                              | 15.775                                | 293.350                                        | 39.330                                                           |   |                                                                            |                                                          |
| 42             |              | Couts fixes (amortissement.etc.) (FCFA)                                                                       | 0 FCFA             |        |                |                                                                 |                                                                     |                                       |                                                |                                                                  |   |                                                                            |                                                          |
| 43             |              | Lover foncier (FCFA)                                                                                          | 0 FCFA             |        |                |                                                                 |                                                                     |                                       |                                                |                                                                  |   |                                                                            |                                                          |
| 45             |              | Couts de la main-d'oeuvre de la employe                                                                       | 3.789 FCFA         |        |                |                                                                 |                                                                     |                                       |                                                |                                                                  |   |                                                                            | 37.9 jour 100 FCFA                                       |
| 46             |              | Revenu agricole (FCFA)                                                                                        | 430,088 FCFA       |        |                |                                                                 |                                                                     |                                       |                                                |                                                                  |   |                                                                            |                                                          |

Figure 8 Plan agricole (introduction de l'embauche temporaire)

|                | $\overline{A}$ | $\overline{B}$                                                                                                    |                    | $\mathsf{D}$ |          |                                                                       | G                               | H                                     |                                                |                                                      | K |                                                                            | M                                                        |
|----------------|----------------|----------------------------------------------------------------------------------------------------|--------------------|--------------|----------|-----------------------------------------------------------------------|---------------------------------|---------------------------------------|------------------------------------------------|------------------------------------------------------|---|----------------------------------------------------------------------------|----------------------------------------------------------|
|                |                | <b>[Plan agricole] [Espace memo]</b> Ce tableau est un plan optimal qui est calcule en utilisant les donnees de la |                    |              |          |                                                                       |                                 |                                       |                                                |                                                      |   |                                                                            |                                                          |
|                | Copie          | feuille" fCondition" et de la feuille"iData". Vous pouvez obtenir le nouveau plan en modifiant                     |                    |              |          |                                                                       |                                 |                                       |                                                |                                                      |   |                                                                            |                                                          |
|                |                | Detail of Plan lles valeurs numeriques (superficie cultivee, revenu, cout, etc.) dans les cellules de couleur      |                    |              |          |                                                                       |                                 |                                       |                                                |                                                      |   |                                                                            |                                                          |
| 4              |                | creme.                                                                                                    |                    |              |          |                                                                       |                                 |                                       |                                                |                                                      |   |                                                                            |                                                          |
| 5              |                |                                                                                                    |                    |              |          |                                                                       |                                 |                                       |                                                |                                                      |   |                                                                            |                                                          |
| 6              |                |                                                                                                    | Gestion<br>entiere | <b>Riz</b>   | Niebe    | Melange Melange<br>$\Omega$ 1<br>Sorgho<br>blanc Ni   rouge Ni<br>ebe | O <sub>2</sub><br>Sorgho<br>ebe | Melange<br>03<br>Arachid<br>e Oseille | Melange<br>04<br>Sorgho<br>blanc Mi<br>I Niebe | Melange<br>05<br>Arachid<br>e Pois<br>de<br>terre Os |   | Superficie des<br>terres louees<br>(ha)<br>Jours a temps<br>partiel (jour) | Lover<br>foncier<br>Temps<br>partiel<br>Prix<br>unitaire |
| $\overline{7}$ |                | Superficie cultivee (unite: ha)                                                                                    | 410 <sub>ha</sub>  |              |          |                                                                       |                                 |                                       |                                                |                                                      |   |                                                                            |                                                          |
| $\overline{8}$ |                | Bas-fond (ha)                                                                                                    | 010 <sub>ha</sub>  | 0.10         |          |                                                                       |                                 |                                       |                                                |                                                      |   | 0.00 <sub>ha</sub>                                                         | 0 FCFA                                                   |
| $\overline{9}$ |                | Champ (ha)                                                                                                    | 4.00 ha            |              | 0.00     | 1.09                                                                  | 0.36                            | 0.43                                  | 2.12                                           | 0.00                                                 |   | 1.00 ha                                                                    | 0 FCFA                                                   |
| 15             |                | Quantite de graines(kg/ha)                                                                                         |                    |              |          |                                                                       |                                 |                                       |                                                |                                                      |   |                                                                            |                                                          |
| 16             |                | Riz                                                                                                    |                    | 16.3         |          |                                                                       |                                 |                                       |                                                |                                                      |   |                                                                            |                                                          |
| 17             |                | Niebe                                                                                                    |                    |              | 0.0      | 7.0                                                                   | 3.0                             |                                       | 22.5                                           |                                                      |   |                                                                            |                                                          |
| 18             |                | Sorgho blanc                                                                                                    |                    |              |          | 144                                                                   |                                 |                                       | 36.0                                           |                                                      |   |                                                                            |                                                          |
| 19             |                | Songho rouge                                                                                                    |                    |              |          |                                                                       | 6.3                             |                                       |                                                |                                                      |   |                                                                            |                                                          |
| 20             |                | Arachide                                                                                                    |                    |              |          |                                                                       |                                 | 47.5                                  |                                                | 0 <sub>0</sub>                                       |   |                                                                            |                                                          |
| 21             |                | Oseille                                                                                                    |                    |              |          |                                                                       |                                 | 2.7                                   |                                                | 0 <sub>0</sub>                                       |   |                                                                            |                                                          |
| 22             |                | Mil                                                                                                    |                    |              |          |                                                                       |                                 |                                       | 29.5                                           |                                                      |   |                                                                            |                                                          |
| 23             |                | Pois de terre                                                                                                    |                    |              |          |                                                                       |                                 |                                       |                                                | 0 <sub>0</sub>                                       |   |                                                                            |                                                          |
| 39             |                | Rendimento bruto total (FCFA)                                                                                      | 561.468 FCFA       | 33.929       |          | 0 106,953                                                             | 55.018                          | 43.413                                | 322.155                                        | $\Omega$                                             |   |                                                                            |                                                          |
| 40             |                | Custos totais variaveis (FCFA)                                                                                     | 66.178 FCFA        | 384          | 0        | 10.732                                                                | 3,141                           | 11.936                                | 39.986                                         | 0                                                    |   |                                                                            |                                                          |
| 41             |                | Benefice proportionnel (FCFA)                                                                                      | 495.290 FCFA       | 33.545       | $\Omega$ | 96.221                                                                | 51.877                          | 31.477                                | 282.170                                        | 0                                                    |   |                                                                            |                                                          |
| 42             |                | Couts fixes (amortissement.etc.) (FCFA)                                                                            | 0 FCFA             |              |          |                                                                       |                                 |                                       |                                                |                                                      |   |                                                                            |                                                          |
| 43             |                | Lover foncier (FCFA)                                                                                               | 0 FCFA             |              |          |                                                                       |                                 |                                       |                                                |                                                      |   |                                                                            |                                                          |
| 45             |                | Couts de la main-d'oeuvre de la emplove                                                                            | 6.560 FCFA         |              |          |                                                                       |                                 |                                       |                                                |                                                      |   |                                                                            | 65.6 jour 100 FCFA                                       |
| 46             |                | Revenu agricole (FCFA)                                                                                             | 488,730 FCFA       |              |          |                                                                       |                                 |                                       |                                                |                                                      |   |                                                                            |                                                          |

Figure 9 Plan agricole (introduction de l'embauche temporaire et d'un terrain  $louable$ )

<span id="page-12-0"></span>8) Calcul du plan agricole

Ainsi que présenté plus haut, il est facile d'établir un plan agricole basé sur les conditions agricoles actuelles, de même qu'un plan agricole dont les conditions relatives aux terres et à la main-d'œuvre disponibles ont été modifiées. En outre, il est possible de calculer un plan agricole en changeant les cellules en jaune du plan agricole des Figures 6 à 9 et d'ainsi modifier par exemple les superficies cultivées, le volume des récoltes ou les prix de vente. Dans ce cas, vous pouvez conserver le plan agricole précédent en lançant le calcul après avoir copié sa feuille.

### <span id="page-12-1"></span>9) Enregistrement des données saisies et des résultats calculés

Les données saisies pour les conditions agricoles et les indices agricoles ainsi que la feuille du plan agricole calculé peuvent être enregistrées ensemble à partir de l'onglet Fichier du ruban d'Excel. Dans ce cas, veillez à bien sélectionner l'extension « .xlsm » ou « .xls » pour le nom du fichier à enregistrer (Remarque).

Les données saisies pour les conditions agricoles et les indices agricoles peuvent également être enregistrées séparément. Vous trouverez dans les menus [Indice agricole] et [Condition agricole] les sous-menus [Remplacer et enregistrer] et [Enregistrer sous] qui vous permettent de mettre à jour les données précédemment enregistrées et d'enregistrer les données saisies ou modifiées dans un nouveau fichier.

## <span id="page-12-2"></span>10) Utilisation de données enregistrées

Il est possible d'importer les données saisies pour les conditions agricoles et les indices agricoles ainsi que la feuille du plan agricole calculé qui ont été enregistrés ensemble en moyen du menu de Excel. En outre, les fichiers des conditions agricoles et des indices agricoles enregistrés séparément peuvent être importés en utilisant le sous-menu « Ouvrir » dans le menu Condition agricole » ou « Indice agricole ».

(Remarque) Des macros (programmes) de BFM sont enregistrées dans certaines feuilles de calcul utilisées par BFM. Celles-ci sont enregistrées avec les données saisies et les résultats des calculs dans un fichier Excel avec une extension « .xlsm » ou « .xls ». Les macros ne peuvent pas être enregistrées dans un fichier utilisant un format différent. L'utilisation avec BFM d'un fichier dépourvu de macro provoque un dysfonctionnement du programme. Afin d'éviter cela, enregistrez toujours le classeur de BFM en tant que fichier Excel avec l'extension « .xlsm » ou  $\langle x \cdot x \cdot 1 \rangle$ .

#### <span id="page-14-0"></span>2. Menus détaillés

Dans le Chapitre 1, nous avons expliqué la procédure pour établir un plan agricole basé sur les conditions d'exploitation actuelles ou un plan agricole dont les conditions relatives aux terres exploitées et la main-d'œuvre ont été modifiées. BFMbf peut servir à introduire de nouvelles méthodes de culture ou cultures. En enregistrant et en modifiant les indices agricoles pour calculer le plan optimal ou faire des essais de calcul, il est possible de vérifier les performances selon les nouvelles techniques ou cultures introduites et d'ainsi évaluer leur viabilité économique.

Ce chapitre présente l'ensemble des menus de BFMbf, y compris ceux qui ont été traités dans le Chapitre 1. Ces menus sont affichés à divers endroits de l'écran (Figure 2). Le sy stème d'affichage d'Excel a été grandement modifié avec la version Excel 2007. Les explications données dans ce manuel suivent principalement le système d'Excel 2010 héritant de ces changements. En ce qui concerne le système d'affichage employé jusqu'à Excel 2003, vous trouverez des informations en annexe.

(1) Types d'affichage du menu

① Menu de démarrage : double-cliquez sur le fichier « BFMbf.xla » se trouvant à l'intérieur du dossier « BFMbf » pour lancer Excel et BFMbf à sa suite. Le menu de démarrage de BFMbf s'affichera au centre de l'écran. Un message et un menu destinés aux nouveaux utilisateurs de BFMbf y sont affichés. Ci-dessous, ce menu est appelé menu de démarrage.

2 Menu [BFM] de la [Commande de menu] du ruban [Compléments] : un menu [BFM] est ajouté au lancement de BFMbf dans la rubrique [Commande de menu] du ruban [Compléments]. Dans la suite, ce menu est appelé menu [BFM] du ruban.

③ Menu [BFM] de la [Barre d'outils] du ruban [Compléments] : au lancement de BFMbf, des sous-menus tels que [iData] et [fCondition] sont affichés dans la [Barre d'outils définie par l'utilisateur] du ruban [Compléments]. Dans la suite, ces menus sont appelés sous-menus [BFM] du ruban.

④ Menu du clic droit (menu contextuel) : si au moins un classeur est ouvert apr ès le lancement de BFMbf, un clic droit avec la souris sur une feuille de calcul fait s'afficher le menu des raccourcis au sommet duquel se trouve le menu [BFM]. Dans la suite, ce menu est appelé menu [BFM] du clic droit.

Par ailleurs, dans le cas où on n'a pas besoin de spécifier les quatre menus ci-dessus, ceux-ci sont également simplement appelés menu [BFM].

 $\overline{6}$  Menu de modification des indices : sur l'écran de la feuille de modification des indices qui permettent de modifier les indices agricoles, le menu de modification des indices dans la [Barre d'outils définie par l'utilisateur] du ruban avec les options [Ajouter], [Precedent], [Suivant], [Copier], [Supprimer], [Fermer], etc.

## (2) Menu de démarrage

Référez-vous à la Figure 1. Les explications se trouvent à côté du [Bouton menu].

Par ailleurs, en cliquant sur [Veuillez lire en premier], un aperçu des procédures d'utilisation de BFMbf vous sera présenté.

## (3) Menu [BFM] du ruban et menu [BFM] du clic droit

La barre de menu et le menu contextuel sont affichés identiquement sur toutes les feuilles. Ils se composent tous les deux de huit sous-menus communs, à l'exception du huitième [Calculer à nouveau].

- ① [iData] est composé des sous-menus suivants.
	- [Nouveau classeur] Crée un nouveau classeur et une feuille de calcul dont la deuxième ligne présente les rubriques des indices agricoles.
	- [Nouvelle feuille] Crée dans le classeur actuellement ouvert une feuille de calcul dont la deuxième ligne présente les rubriques des indices agricoles. Dans le cas où il n'existe pas de classeur, cette fonction crée un classeur.
	- [Nouvelle inscription] Exécute le menu [Nouvelle feuille] et le menu [Modifier] ci-dessous en ouvrant la feuille de modification des indices et l'écran d'enregistrement des indices agricoles.
	- [Ouvrir (Nouveau)] Importe le fichier des indices agricoles créé avec le menu « Enregistrer » ci-dessous. Veuillez faire attention aux points suivants. Si vous exécute z cette fonction depuis la feuille des indices agricoles et qu'existent déjà des données pour les indices agricoles dans la feuille des indices agricoles, les nouvelles données vont s'y ajouter. De l'autre côté, si vous l'exécutez à partir d'une autre feui lle que celles des indices agricoles et qu'existent déjà des données pour les indices agricoles dans la feuille des indices agricoles, celles-ci seront effacées avant l'importation des nouvelles.
	- [Modifier] Utilisé pour l'ajout, la correction ou la suppression des données de la feuille des indices agricoles. En l'exécutant, vous ouvrirez l'écran de la feuille de modification des indices. Dans le cas où il n'existe pas de feuille des indices agricoles, [Modifier] fonctionne de la même façon que le menu [Nouvel enregistrement].
	- [Modifier (uniquement les cultures selectionnees)] Utilisé pour modifier via la feuille de modification des indices uniquement les indices agricoles utilisés dans le modèle du plan agricole et qui ont été cochés à la colonne A.
	- [Enregistrer] Enregistre les indices agricoles saisis dans la feuille des indices agricoles sous la forme d'un fichier texte avec l'extension « .bfm ».
	- [Enregistrer sous] Enregistre les indices agricoles saisis dans la feuille des indices agricoles sous la forme d'un fichier texte avec l'extension « .bfm ».
	- [Creer des index de cultures mistes] Les index respectifs des cultures mixtes vont être fusionnés en un index des cultures mixtes.
	- [Supprimer iData selectionnees] Cliquez sur le numéro d'une ligne de la feuille de calcul

pour supprimer iData pour la ligne sélectionnée.

- ② [fCondition] est constitué des sous-menus suivants.
	- [Nouveau] Crée une nouvelle feuille des conditions agricoles dans laquelle les valeurs par défaut sont déjà saisies.
	- [Ouvrir] Exécute le menu [Nouveau] et importe le fichier des conditions agricoles enregistré avec le menu [Enregistrer] ci-dessous.
	- [Enregistrer] Enregistre les données saisies dans la feuille des conditions agricoles sous la forme d'un fichier texte avec l'extension « .bfc ».
	- [Enregistrer sous] Enregistre les données saisies dans la feuille des conditions agricoles sous la forme d'un fichier texte avec l'extension « .bfc ».
	- [Modification de la condition d'embauche de main-d'oeuvre] Alterne la valeur signifiant « Travail employe » de la rubrique « Nombre de jours ouvrables et de jours d'embauche » dans la feuille des conditions agricoles en « Nombre maximum de jours que vous pouvez embaucher » ou « Nombre exact de jours que vous embauchez ».
- ③ [Creer un plan agricole] Sur la base des conditions agricoles saisies dans la feuille des conditions agricoles, ce menu crée par programmation linéaire un modèle de plan agricole introduisant les cultures cochées dans la feuille des indices agricoles et calcule le plan agricole. Les résultats du calcul sont présentés en détail dans la feuille du plan agricole.
- ④ [Aide] Le contenu de ce menu est identique à celui du [Menu de démarrage] et [Veuillez lire en premier] et présente un aperçu des procédures d'utilisation de BFMbf.
- ⑤ [Afficher le menu de demarrage] Ce menu ne se trouve pas dans le menu [BFMbf] du ruban. Il fait s'afficher le [Menu de démarrage] lancé lors du démarrage du programm e.
- ⑥ [Calculer à nouveau] Ce menu est destiné aux utilisateurs qui ont déjà créé un modèle de programmation linéaire. Il permet de créer un plan agricole après avoir ajouté ou modifié des conditions de contrainte optionnelles pour le modèle de plan agricole établi par BFMbf. Pour davantage de détails, consultez l'annexe « Comment créer un plan agricole en corrigeant soi-même le modèle de plan agricole ».

(4) Contenu du sous-menu [BFM] du ruban

① Lorsque la feuille des indices agricoles ou la feuille des conditions agricoles est affichée, un sous-menu quasiment identique au menu [BFM] du ruban et du menu [BFM] du clic droit présentés ci-dessus est affiché.

② Dans la feuille de modification des indices, le menu de modification des indices suivant est affiché.

[Ajouter] Permet d'ajouter un nouvel indice avec un nouveau nombre consécutif.

[Precedent] Affiche l'indice avec le nombre consécutif précédent par rapport à celui actuellement affiché.

[Suivant] Affiche l'indice avec le nombre consécutif suivant par rapport à celui actuellement affiché.

[Copie] Copie l'indice actuellement affiché et l'insère à sa suite.

[Temps de travail a venir] Transfert les données de la période de travail de l'indice actuellement affiché vers la période précédente.

[Temps de travail en arriere] Transfert les données de la période de travail de l'indice actuellement affiché vers la période suivante.

[Fermer] Ferme la feuille de modification des indices et ouvre la feuille des indices agricoles.

[Confirmer] Met à jour les données enregistrées dans la feuille des indices agricoles avec celles des indices actuellement affichés.

[Supprimer] Efface les indices actuellement affichés et corrige les nombres consécutifs des indices qui se trouvaient à leur suite.

[Réduire] Réduit notamment la taille des caractères et des cellules actuellement affichées.

[Elargir] Agrandit notamment la taille des caractères et des cellules actuellement affichées. [Aide] Affiche les explications relatives au menu spécifique de la feuille de modification des indices présenté ci-dessus.

[Afficher/Masquer les coefficients de terrain] Affiche les coefficients de terrain afin de pouvoir modifier la valeur par défaut « 1 ». Cette fonction est utilisée lors par exemple de travaux agricoles effectués sous contrat et n'utilisant pas les terres agricoles appartenant à l'agriculteur (le coefficient de terrain est égal à 0) ou de l'enregistrement d'un indice agricole d'une culture relative à l'élevage animal dont le coefficient de terrain sera différent de 1.

(5) Contenu de menu du clic droit différent de [BFM]

① [Show any sheet] Affiché juste sous le menu [BFM]. Une liste des feuilles comprenant également celles qui ne sont pas affichées est présentée avec la possibilité de transférer une feuille sélectionnée.

#### <span id="page-18-0"></span>3. Points importants relatifs à l'utilisation

#### <span id="page-18-1"></span>1) Indice de la période d'utilisation des terres

Cet indice permet d'ajouter la période durant laquelle les terres sont utilisées pour la production agricole allant du labourage à la récolte ou de l'ajustement. Pour cet indice, on saisit le mois et la période dans les rubriques « Culture / Debut » et « Culture / Fin » (lignes 13 et 14 des colonnes L et M de la feuille de modification des indices (Figure 3)). Si aucun mois n'est saisi, Janvier servira pour « Culture / Debut » et Décembre pour « Culture / Fin ». En outre, si aucune période n'est saisie, Début (dix premiers jours) servira pour « Culture / Début » et Fin (dix derniers jours) pour « Culture / Fin » lors de la création du plan agricole. Si aucune d onnée n'est saisie pour ces rubriques, il sera considéré que la terre est utilisée de début janvier à fin décembre. Puisque, par exemple, la double culture sera alors impossible, il se peut que le traitement des données par le programme ne soit pas optimum.

## <span id="page-18-2"></span>2) Saisie des données relatives aux coûts fixes

La feuille des conditions agricoles contient une partie « Couts fixes ». On y ajoute principalement les coûts liés aux machines et bâtiments. Une machine ou une in stallation pouvant être utilisée pendant au moins deux ans, on ne saisira pas dans ces rubriques leur prix d'achat total. On saisira le montant correspondant au prix d'achat divisé par la durée de vie (nombre prévu d'années d'utilisation), montant qui correspond ainsi au coût annuel (coût fixe) respectif pour les machines et les bâtiments. S'il existe des frais nécessaires à la production agricole et qu'il est impossible de les répartir dans les cultures particulières, on renseignera la rubrique « Autres ».

<span id="page-18-3"></span>3) Comment enregistrer et utiliser les indices agricoles des cultures mixtes ou intercalaires

Dans BFM bf, on crée de la façon suivante les indices agricoles d'une culture m i x t e .

(1) Méthode de saisie lors de l'enregistrement d'indices agricoles d'une culture mixte

1 Les indices agricoles d'une culture mixte sont créés pour chacune des cultures qui la composent.

(2) Par exemple, si du Sorgho blanc et du Niébé sont mélangés, on créera un indice agricole « Melange01(Sorgho blanc) » pour la rubrique « Culture» ainsi qu'un autre indice agricole « Melange $01(Niebe)$  » dans la même rubrique.

**3** Dans un tel cas, n'utilisez pas d'espace pour le nom inscrit dans la rubrique « Culture ». Les caractères, chiffres ou signes venant juste après « Melange » servent à distinguer les différentes cultures mixtes.

4 Un autre point important est que les coûts et les heures de travail impossibles à distribuer sont attribués à une culture mélangée choisie

a léatoirement ou répartis de façon égale sur l'ensemble des cultures mélangées pour calculer leurs indices agricoles.

**(5)** En outre, les coefficients de terrain (par défaut non affichés) étant calculés par le programme, on conservera inchangée la valeur « 1 » par défaut.

(2) Utilisation de cultures mixtes dans le plan agricole

En cliquant alors sur [Creer des index de cultures mistes], BFMbf va intégrer et établir les indices agricoles des cultures mixtes pour créer le plan agricole. Si ces indices des cultures mistes sont sélectionnés en cliquant sur la case à cocher de la colonne A, ces indices peuvent également être utilisés dans le calcul du plan a gricole.

<span id="page-19-0"></span>4) Comment saisir et utiliser les données relatives aux cultures de subsistance

(1) Comment saisir les données relatives aux cultures de subsistance

Concernant les indices agricoles de cultures servant de cultures de subsistance, seul leur nom est saisi dans la rubrique « Culture de subsistance ». Néanmoins, lorsque c'est une culture mélangée qui sert de culture de subsistance, on saisira par exemple « Melange01(Sorgho blanc) » ainsi qu'expliqué au point 3).

(2) Création d'un plan agricole comprenant des cultures de subsistance

La rubrique « Culture de subsistance » se trouvant en bas à droite de la feuille des conditions agricoles, c'est là que l'on inscrira le nom et la quantité d'une culture de subsistance comme présenté dans la Figure 5. En cliquant alors sur [Creer un plan agricole], BFMbf va calculer un plan agricole dans lequel les cultures de subsistance seront produites au moins selon leur quantité minimale indiquée (Figure 6). La Figure 6 présente un plan agricole produisant au moins la quantité minimum des cinq cultures de subsistance (Sorgho blanc, Sorgho rouge, Mil, Niébé, Arachide) définies dans la feuille des conditions agricoles (Figure 5).

<span id="page-19-1"></span>5) Comment créer un plan agricole en corrigeant soi-même le modèle de plan agricole

Cette méthode s'adresse aux utilisateurs bénéficiant d'une expérience dans la création d'un modèle de programmation linéaire.

Le menu [Show any sheet] se situe sous le menu [BFM] du menu du clic droit. En le cliquant, une liste des feuilles du classeur Excel actif s'affiche. Sélectionnez-y « (Table) » ou « (Model) » pour ajouter une condition contraignante à la fin du tableau du simplexe ou du modèle mathématique. Par exemple, si vous voulez que la superficie de la deuxième culture fasse la moitié de la première, saisissez la formule «  $X2 = 0.5X1$  ». La création du plan agricole comportant l'équation de contrainte peut être lancée en sélectionnant [Calculer a nouveau] qui est affiché dans le ruban [Compléments] ou dans [BFM] du menu du clic droit.

# <span id="page-20-0"></span>6) Comment corriger le coefficient de terrain

Si des cultures servent par exemple à l'alimentation du bétail, de la volaille ou au travail domestique, le coefficient de terrain peut être inférieur à 1 ou de 0. Dans ce cas, servez-vous de [Afficher/Masquer les coefficients de terrain] dans la feuille de modification des indices pour afficher la rubrique des coefficients de terrain et corrigez ceux-ci.

<span id="page-21-0"></span>4. Annexe

<span id="page-21-1"></span>1) Position d'affichage du menu jusqu'à Excel 2003

Jusqu'à Excel 2003, le menu de BFM était affiché dans la barre de menu (au début), la barre latérale (sur la droite) et le menu du clic droit (clic effectué sur une feuille) (Figure 10). Avec Excel 2007, l'affichage a été modifié ainsi que présenté dans la Figure 2 de la page 3.

La position d'affichage et le menu lorsqu'on se sert du clic droit est identique dans toutes les versions d'Excel.

|              |    | Microsoft Excel - Book1                                                 |                              |       |                                                              |   |             |                               |                                    |                                                 | $\Box$ | $\times$                 |  |  |
|--------------|----|-------------------------------------------------------------------------|------------------------------|-------|--------------------------------------------------------------|---|-------------|-------------------------------|------------------------------------|-------------------------------------------------|--------|--------------------------|--|--|
|              |    | 图] BFM(B) ファイル(E) 編集(E) 表示(V) 挿入(I) 書式(O) ツール(I) デーダ(D) ウィンドウ(W) ヘルブ(H) |                              |       |                                                              |   |             |                               |                                    |                                                 |        | $  E $ X                 |  |  |
|              |    | 右口产目每位"                                                                 |                              |       |                                                              |   |             | ₹                             | MS Pゴシック                           | $-11$<br>$\overline{\phantom{a}}$               | в      | ≥<br>U                   |  |  |
|              | A2 | ▼                                                                       | $=$                          |       |                                                              |   |             |                               |                                    |                                                 |        |                          |  |  |
|              | A  | в                                                                       | C                            | D     | Ε                                                            | F | G           | H                             |                                    | J                                               | Κ      | $\overline{\phantom{a}}$ |  |  |
|              |    |                                                                         |                              |       |                                                              |   |             |                               |                                    |                                                 |        | Öata                     |  |  |
| $\mathbf{2}$ |    | BFM(B)                                                                  |                              | iData |                                                              |   |             | Nouveau classeur              |                                    |                                                 |        |                          |  |  |
| 3<br>4       |    |                                                                         |                              |       | fCondition                                                   |   |             | Nouvelle feuille              |                                    |                                                 |        | <b>fCondition</b>        |  |  |
| 5            |    |                                                                         | Afficher toutes les feuilles |       | Creer un plan agricole                                       |   |             | Nouvelle inscription          |                                    |                                                 |        |                          |  |  |
| 6            |    | * 切り取り(Ⅱ)                                                               |                              | Aide  |                                                              |   |             | Ouvrir (Nouveau)              |                                    |                                                 |        |                          |  |  |
| 7            |    | ma コヒー(C)                                                               |                              |       | Ouvrir (Ajuter)<br>Afficher le menu de demarrage<br>Modifier |   |             |                               |                                    |                                                 |        |                          |  |  |
| 8            |    | @ 貼り付け(P)                                                               |                              |       | Calculer a nouveau                                           |   |             |                               |                                    | Modifier(uniquement les cultures selectionnees) |        |                          |  |  |
| 9            |    |                                                                         | 形式を選択して貼り付け(S)               |       |                                                              |   | Enregistrer |                               |                                    |                                                 |        |                          |  |  |
| 10           |    | 挿入(I)                                                                   |                              |       |                                                              |   |             | Enregistrer sous              |                                    |                                                 |        | Creer un plan agricole   |  |  |
| 11<br>12     |    | 削除(D)                                                                   |                              |       |                                                              |   |             |                               | Creer des index de cultures mixtes |                                                 |        |                          |  |  |
| 13           |    | 数式と値のクリア(N)                                                             |                              |       |                                                              |   |             | Supprimer iData selectionnees |                                    |                                                 |        |                          |  |  |
| 14           |    | ☆■コメントの挿入(M)                                                            |                              |       |                                                              |   |             |                               |                                    |                                                 |        | Aide                     |  |  |
| 15           |    | 『『』セルの書式設定(F)…                                                          |                              |       |                                                              |   |             |                               |                                    |                                                 |        |                          |  |  |
| 16           |    | リストから選択(K)                                                              |                              |       |                                                              |   |             |                               |                                    |                                                 |        |                          |  |  |
| 17           |    | ● ハイパーリング(H)…                                                           |                              |       |                                                              |   |             |                               |                                    |                                                 |        |                          |  |  |
| 18           |    |                                                                         |                              |       |                                                              |   |             |                               |                                    |                                                 |        |                          |  |  |

Figure 10 Emplacement du menu